## Using Tutorial Booking in Moodle to Set Up Tutoring Appointments

**Tutorial Booking** 

The Tutorial Booking plugin is designed to allow Teachers and Student Assistants of a course to create slots to which the students can sign themselves up. It replicates the sign up sheet on an office door.

1. From the course page turn editing on. Go to "Add an activity or resource" wherever you want the signup sheet to appear. Choose Tutorial Booking from Activities and Click Add.

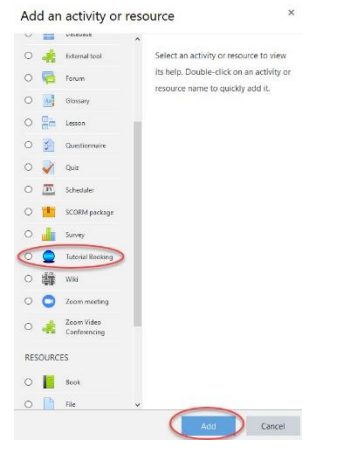

2. The next page to appear is settings for your signup sheet. Configure the signup sheet as suggested in the graphic below. A name for the sheet must be added. Everything else is optional. Click "Save and return to course" when you are finished.

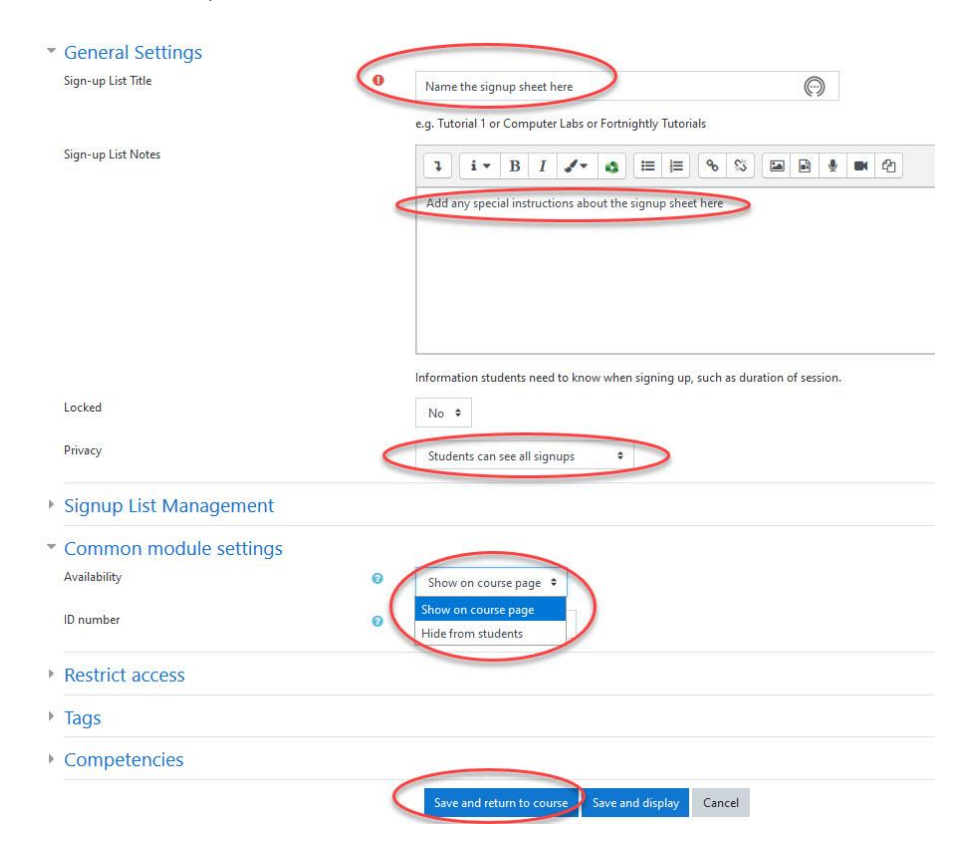

3. In the main course page, you can see that your new signup sheet has been added for students to use. In the graphic below there are two occurrences of signup sheets in two different weeks.

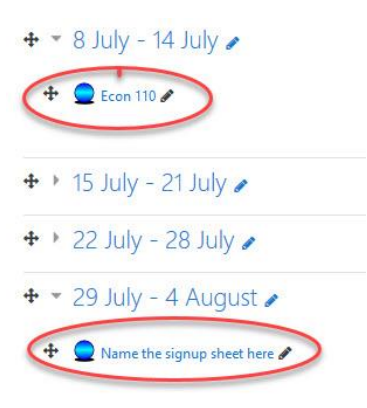

4. Click on the signup sheet from your course page to set up tutoring slots. Next, click on the link "Add a Time Slot to this sign-up list."

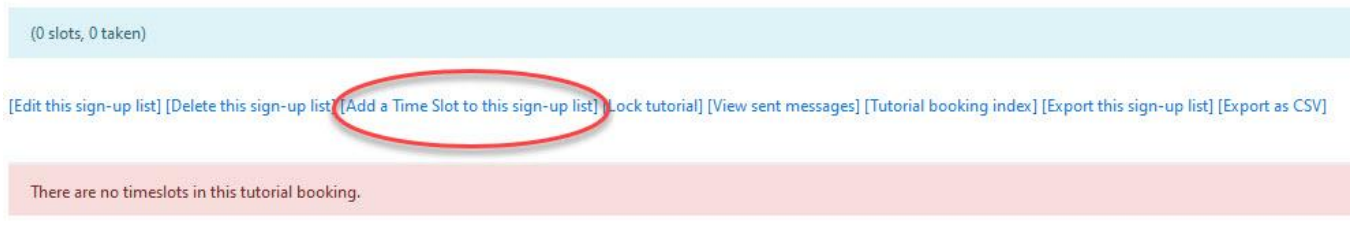

5. Configure the new tutoring slot as shown in the graphic below. Title the slot. Provide details about the appointment. Set the number of students who can sign up for the slot. Do not worry about the position of the slot. Finally click "Save as new time slot."

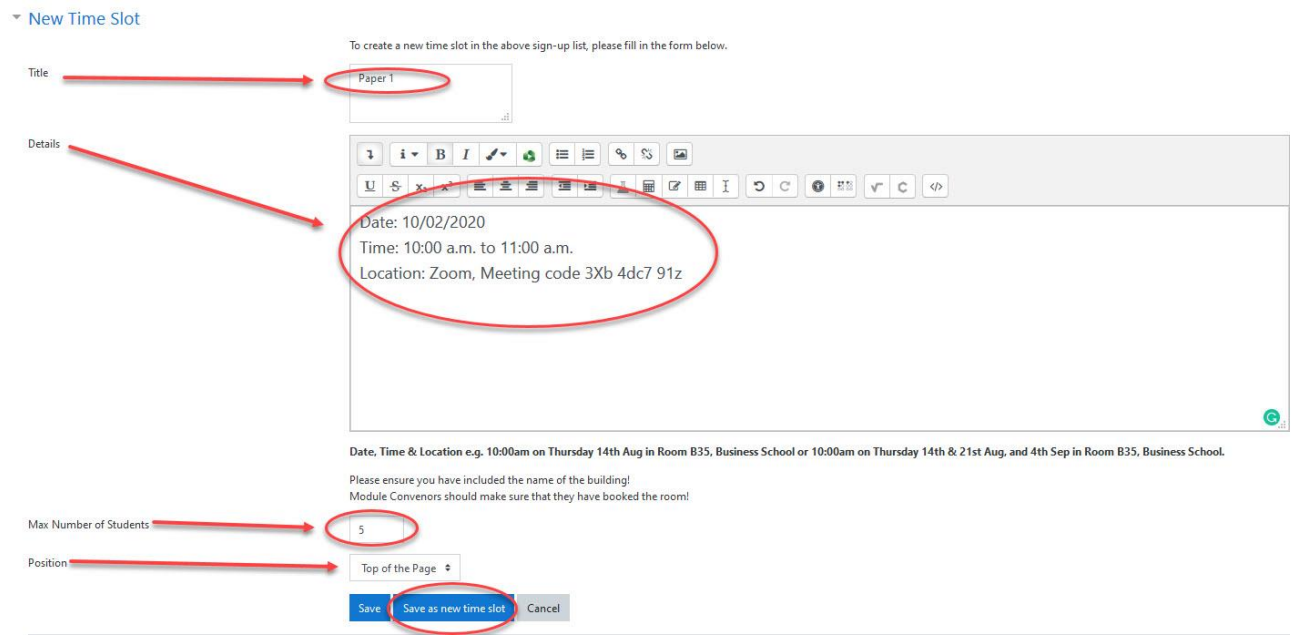

6. What the student sees when they use the signup sheet:

## Econ 110

Sign up for a free, one-hour tutoring session here. Reme

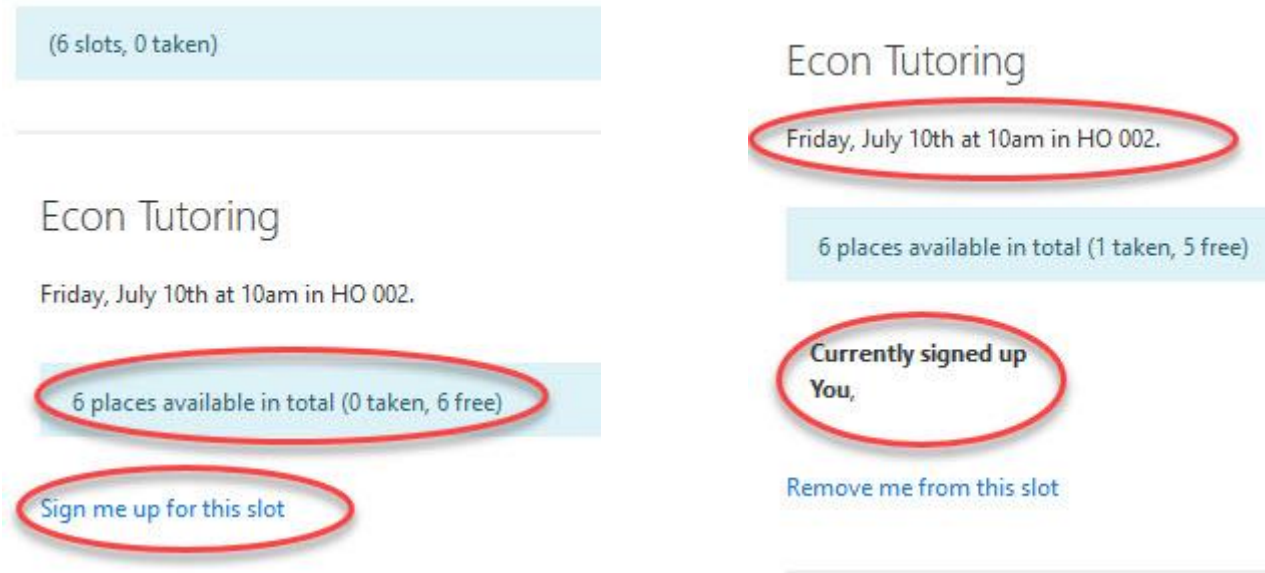

7. What the Teacher and Student Assistant see as students sign up:

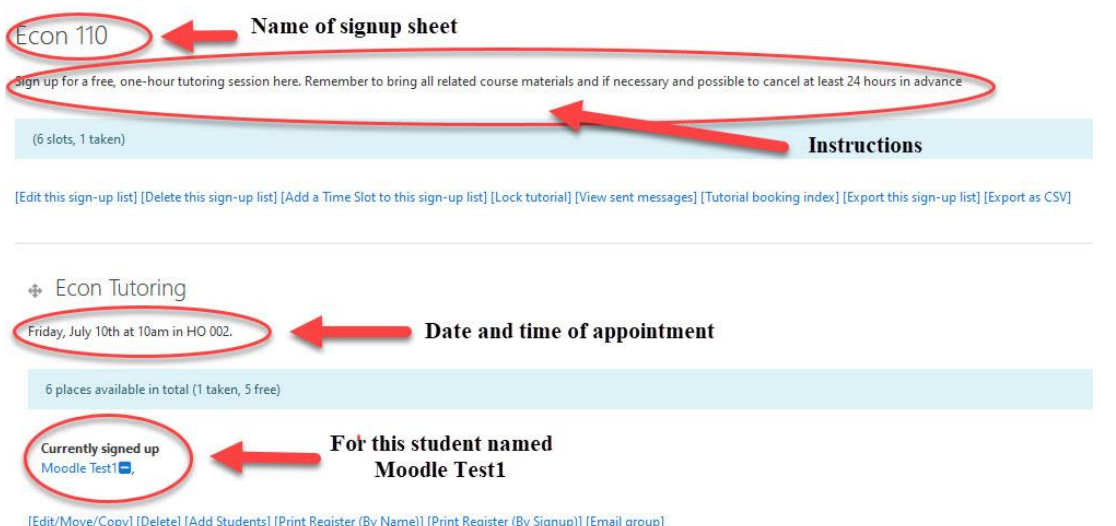